## **Sign In**

You will see the Lock Screen when you sit down at your computer to login. To get to the login screen, press any key on your keyboard or mouse. Your login screen will appear and you can enter your credentials.

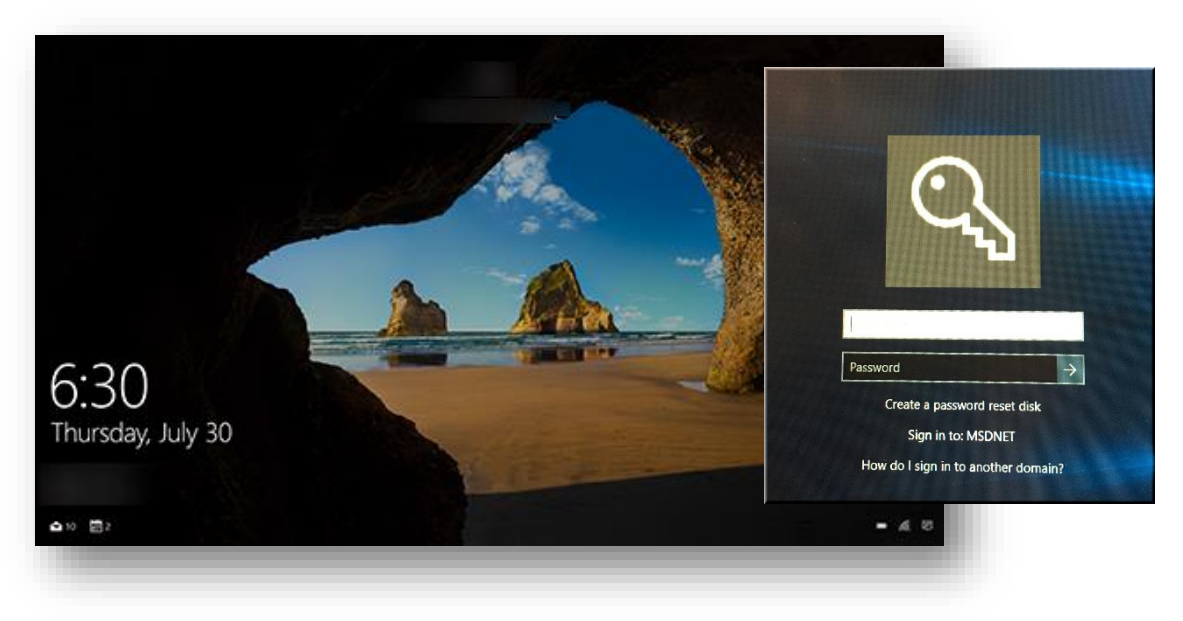

#### **Start Menu**

To see a list of all programs from the  $\blacksquare$  'Start Menu' (as you could in previous version of Windows), click on **目**'All apps'.

Pin your favorite apps on the right of the Start Menu as it is very customizable.

Get to Documents, Downloads, File Explorer, and Settings from the left side of the Start menu.

- TIP: Seeing an arrow to the right of an app? Right-click on it to see app-specific tasks or items.
- The Start Menu is also where you can sign out/switch users or restart/shut down your PC.
	- $\circ$  Lock or sign out of your PC, switch to another account, or change your account picture by selecting your name at the top of the Start menu.
	- $\circ$  Restart or shut down by selecting the  $\circ$  'Power button'.
- If you want to make other changes to how the Start menu looks, you can do this in Settings.
	- o Select the  $\blacksquare$  'Start button', then select  $\otimes$  'Settings' and  $\blacksquare$  'Personalization' to change:
		- Desktop/Background settings
		- Color themes
		- Lock screen settings
		- Start menu apps and folders.

#### **Apps**

Looking for apps? The Start menu is the place to find a full list of all of them. Select the  $\blacksquare$  'Start button' and then select  $\mathbf{E}$  'All apps' in the lower-left corner OR simply press the  $\mathbf{E}$  'Start button' and start typing. TIP: To keep scrolling to a minimum in  $\mathbf{E}$  'All apps', you can jump to a specific part of the list. Select one of the section dividers, and then choose the letter that the name of your app begins with.

# **Pin It**

You can pin often used apps or programs to both the Start menu and the taskbar.

- 1. Click the  $\blacksquare$  'Start button', then select  $\blacksquare$  'All apps' OR Click the  $\blacksquare$  'Start button' and start typing to search for your app OR right-click on a currently opened app.
- 2. Right-click on the app you want to pin.
- 3. Select' Pin to Start' OR 'Pin to taskbar'.
- Make the Start menu yours by pinning apps and programs and moving and regrouping those pinned tiles (see 'Group your Apps' below).
	- If you need more space, resize the Start menu to make it bigger by resting your cursor on the edge of the start menu until it looks like  $\leftrightarrow$  , then drag to the right.

TIP: Once you pin a new app to the start menu, resize it. Right-click the app tile, select Resize and then choose the tile size you want. Each app has its own range of size settings you can select from.

## **Group your Apps**

After you have pinned an app to the start menu, move it into a group.

 To create a new group of tiles, move an app's tile up or down until a group divider appears, and then release the tile. Move apps in and out of the group as you want.

## **Personalization and Settings**

Get to Settings by selecting the  $\blacksquare$  'Start button', and then selecting Settings. From there, browse to the categories or use search to find what you are looking for.

Many apps have their own settings – look for this icon  $\ddot{\otimes}$  in the app.

# **Task View**

Select **ID** Task View' on the taskbar to quickly switch between open apps.

Group apps together for what you want by creating virtual desktops. Select **ID** 'Task View' on the taskbar, then New desktop, then open the apps you need.

To move apps between virtual desktops, select Task view, and then drag the app you want from one desktop to another. Or create another virtual desktop by dragging an app to New Desktop.

#### **Keyboard Shortcuts in Windows 10 (for additional commands http://www.medford.k12.or.us/Page/468)**

- **Windows Key +, (** $\blacksquare$ **, )**  $\rightarrow$  **temporarily hide apps to briefly show the desktop.**
- **Windows Key + D**  $\rightarrow$  minimize apps to go straight to the desktop.
	- **Ctrl** + Shift +  $M \rightarrow$  restore all minimized windows to full-size (useful after a  $\blacksquare$  D)
- **Windows Key + Home**  $\rightarrow$  minimize all windows except the one you're actively using
- **Windows**  $Key + L \rightarrow$  lock your PC and go to the lock screen.
- **Windows**  $Key + E \rightarrow$  launch File Explorer (aka Windows Explorer).  $Alt + Tab \rightarrow$  switch between windows (hold Alt while tapping Tab to pick visually)  $Alt + F4 \rightarrow$  close the current window.
- **Windows Key** +  $T \rightarrow$  cycle through taskbar items (hit Enter to launch).
- **Windows Key + Any Number Key**  $\rightarrow$  **open the app pinned to the taskbar in the numbered** position (e.g. **Win+2** launches the app in your second taskbar slot)
- **Windows Key + Print Screen**  $\rightarrow$  **take a screenshot saved to your Pictures folder.**
- **Windows Key + P**  $\rightarrow$  switch between display modes (with a second display connected)